$\bigoplus$ 

 $\bigoplus$ 

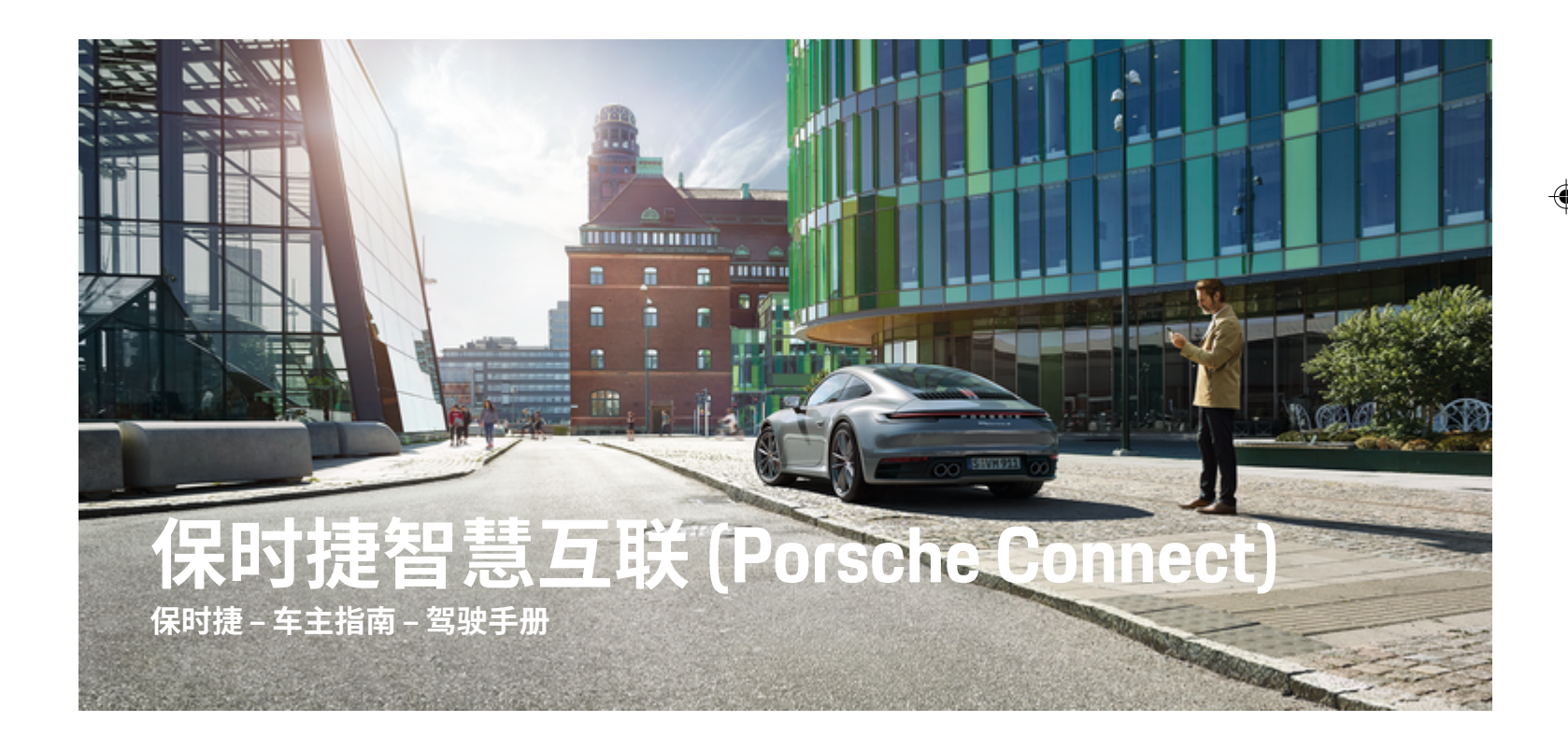

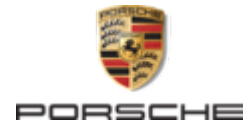

WKD 992 71 C 93 22

01/2022 Germany

Porsche、保时捷盾徽、911、PCCB、PCM、PDK、 PSM、PTM、Tequipment 及其他商标均为 Dr. Ing. h.c. F. Porsche AG(保时捷股份公司)的注册商 标。

未经 Dr. Ing. h.c. F. Porsche AG (保时捷股份公 司)书面授权,不得以任何形式翻印、摘录或复 印本手册。

© Dr. Ing. h.c. F. Porsche AG

Porscheplatz 1

 $\spadesuit$ 

70435 Stuttgart

### **装备**

由于我们的车辆和应用程序一直都在不断进行创 新与开发,因此您车辆的实际配置和规格可能与 保时捷在本《驾驶手册》中提供的图示或描述有 所不同。 装备项目并不总是符合标准交付范围或 特定于国家/地区的车辆配置。有关改装装备的 更多信息,请联系您的保时捷中心。 由于各个国 家/地区的法律要求不同,您车辆上的装备可能

与本手册中的描述有所不同。 如果您的保时捷安 装了任何本手册中未描述的装备,您的保时捷中 心将乐于提供相关的正确操作及保养建议。

 $\bigoplus$ 

 $\bigoplus$ 

## **有关服务的更多信息**

若要了解有关服务的更多信息,请通过互联网访 问 **www.porsche.com/connect**。

## **保时捷智慧互联 (Porsche Connect) 手册**

保时捷智慧互联 (Porsche Connect) 手册不能代替 《驾驶手册》。 有关车辆的更多信息,请参见驾 驶手册。 请特别注意警告及安全指南。

 $\frac{1}{2}$ ♦

 $\overline{\phantom{a}}$ 

<span id="page-2-0"></span>**关 于 本 《驾驶手册 》**

### **警告和符 号**

本《驾驶手册》中包含各种不同类型的警告和符 号 。

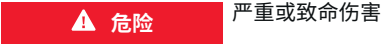

未遵守"危险"类别中的警告会导致严重或致命的 人身 伤 害 。

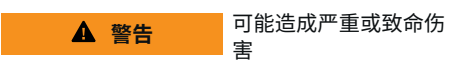

未遵守"警告"类别中的警告会导致严重或致命的 人身 伤 害 。

**小 心** 可能造成中 度或轻 度 伤 害

未遵守"小心"类别中的警告可能导致中度或轻度 的人身 伤 害 。

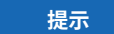

可能造成车辆损 坏

未遵守"注释"中的警告可能导致车辆损坏。

**信息**

附加信息以"信息"字样指示。

- ✔ 为使用某一功能而必须满足的条件。
- ▶ 您必须遵守的说明。
- **1.** 如果某个说明由若干步骤构成,则会对这些 步骤进行编 号 。
- **2.** 中央显示 屏上必须遵循的说 明 。

▷ 有关您可以查找与某一主题相关的进一步重要 信息 的注意 提 醒 。

## **更多信息**

有关您的车辆 、 智慧互 联 (Connect) 服务和 充 电 设备的更多信息,请参见您车辆的车载《驾驶手 册》 和数字保时捷频道。 有关数字频道的更多信 息,请联系保时捷合作伙伴。

◈

**车载**

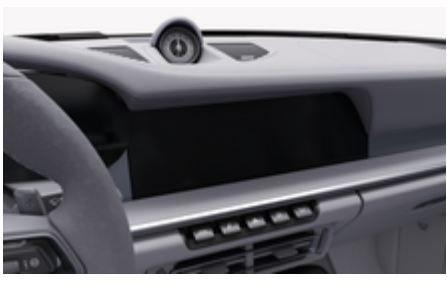

您可以在保时捷 通 讯 管 理 系 统 (PCM) 中的 以 下 位 置找到《驾驶手册》:

### **▲ ▶ 车主手册**

### **免责声 明**

e

Apple、Apple 徽标、CarPlay、iPod、Siri、iPhone 及 Apple 的其他名称均 为 Apple Inc. 在 美 国 及其他国 家/地区注册的商标。App Store 是 Apple Inc. 在美 国及其他国家/地区注册的服务商标。 iOS 是 Cisco Technology, Inc. 在 美 国 及其他国 家 / 地 区 的 商标或注册商标,许可 Apple 使用。Android、 Android Auto 、Google Play 和 Google Play 徽标是 Google LLC 的 商 标 。

◈

1

# 目录

## 注册和设置

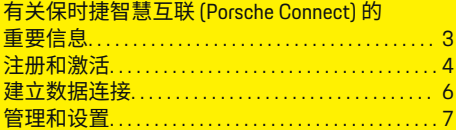

 $\bigoplus$ 

 $\overline{\bigoplus}$ 

 $\bigcirc$ 

## 服务概览

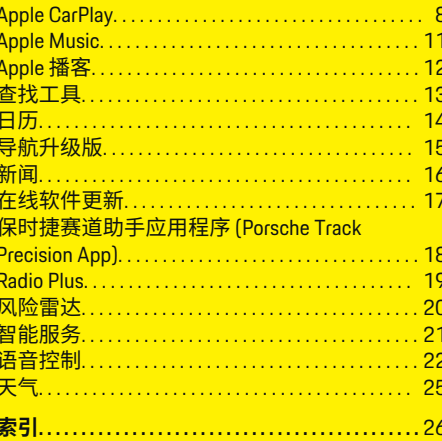

 $\bigoplus$ 

# <span id="page-4-0"></span>**注册和设置 有关保时捷智慧互联 (Porsche Connect) 的重要信息**

## **可用性**

保时捷智慧互联 (Porsche Connect) 因国家/地区 和装备而异。所描述的内容可能相应有所不同。

### **数据连接**

要使用 Porsche Connect 服务,需要建立数据连 接。根据具体的国家/地区,可通过嵌入式 SIM 卡或外部 WiFi 热点建立数据连接。

#### ⋒ **信息**

在某些国家/地区,法律规定需验证客户身份才 可**使用嵌入式 SIM 卡**。为此,在激活 Porsche Connect 服务之前,必须通过身份证件验证客户 身份。验证由第三方提供商 (IDnow) 以视频通话 的方式执行。

有关启用和身份验证的详细信息,请参见**视频和 说明**以及

g www.porsche.com/connect 中的**问题和答案**。

当前的有效数据连接显示在保时捷通讯管理系统 (PCM) 的状态区域及设备管理器中。

#### Œ **信息**

有关**操作保时捷通讯管理系统 (PCM)** 和**设备管理 器**的信息,请参阅《驾驶手册》。

## **注册过程**

注册过程可能因国家/地区和装备而异。

#### G) **信息**

有关 Porsche Connect 的更多信息(帮助视频、保 时捷智慧互联 (Porsche Connect) 操作说明以及问 题和答案),请访问

◈

g www.porsche.com/connect

## **保时捷智慧互联服务**

可用的 Porsche Connect 服务可能因国家/地区和 设备而异。

#### ൹ **信息**

。

。

有关 Porsche Connect 的更多信息(帮助视频、保 时捷智慧互联 (Porsche Connect) 操作说明以及问 题和答案),请访问

g www.porsche.com/connect

## **驾驶时使用**

如果在驾驶过程中操作车辆中的 PCM 或其他组 件,则存在在驾驶中分心的风险,并且可能无法 及时对危险情况做出反应。出于这一原因,部分 功能只有在车辆静止时才可使用。

- **1.** 只有在交通状况允许的情况下,才能在驾驶 时使用多功能方向盘、信息娱乐系统等。如 有顾虑,请将车辆停在适当的地方。
- **2.** 驾驶时,不要使用手机或其他移动设备。
- **3.** 应始终使用免提设备。
- **4.** 驾驶中不要将手臂穿过方向盘轮辐进行设 置。否则,面对危险状况时,您将无法及时 作出反应。

◈

## **应用**

根据具体的国家/地区,为您的车辆提供了多种 多样的应用程序(从 Apple App Store 或 Google Play Store 下载)。

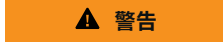

在驾驶过程中使用和操 作

在驾驶过程中设置和操作应用程序会分散您对交 通状况的注意力。车辆可能会失控。

e 请仅在车辆静止时,使用和操作应用程序。

#### ⋒ **信息**

。

有关保时捷智慧互联 (Porsche Connect) 的更多信 息(帮助视频、保时捷智慧互联 (Porsche Connect) 操作说明以及问题和答案),请访问

g www.porsche.com/connect

## <span id="page-5-0"></span>**注册和设置**

## **注册和激活**

### **My Porsche**

My Porsche 既是管理个人车辆和使用相关服务的 中央平台,也是使用其他可用功能和服务的入 口。可通过个人保时捷 ID 进入 My Porsche。

保时捷 ID 是经验证的电子邮件地址,可以在 My Porsche 中作为 Porsche Connect 用户使用, 也可 以在 保时捷智慧互联商店和 My Porsche 应用程 序中使用。

在保时捷 ID 帐户中,用户有机会进行个人设置 以进行数据同步和处理。该平台还提供各种其他 选项,例如安排服务预约的可能性。

可用的服务和功能取决于国家/地区和装备。

### **在 My Porsche 中登录**

- **√** 已激活保时捷 ID 帐户。
- **1.** 打开 My Porsche。

(显示在保时捷网站的左上方,取决于具 体的国家/地区。)

**2.** 输入登录数据(保时捷 ID 和密码)并打开 My Porsche。

## **激活保时捷 ID 帐户(保时捷智慧互联 (Porsche Connect) 用户)和保时捷智慧 互联 (Porsche Connect) 服务**

- √ 收到激活保时捷 ID 帐户的电子邮件。
- **1.** 单击电子邮件中的"激活保时捷 ID 帐户"按 钮,然后输入确认码(已发送到存储的手 机号码)。
- **2.** 为保时捷 ID 帐户设置**密码**和**安全码**。

**3.** 完成个人资料信息并激活保时捷智慧互联 (Porsche Connect) 的免费使用期(根据具体 的国家/地区,在后台进行)

#### (i) **信息**

如果未收到激活保时捷 ID 的电子邮件,请联系 有关保时捷中心。

## **安全码**

需要安全码才能成功地将保时捷 ID 登录到车辆 中,并通过应用程序或 My Porsche 使用某些远程 服务。

- **1.** 打开 My Porsche。
- **2.** 使用您的个人访问数据(保时捷 ID 和密 码)进行登录。
- **3.** 可以在用户设置中设置、更改或重置安全 码。

根据具体的国家/地区,必须提供**安全码**以便使 用以下服务:

- 进入车辆后解锁保时捷 ID(如果设置了"使 用安全码登录")
- 更改车辆中的登录设置(例如,更改为"不使 用安全码登录")
- 禁用保时捷车辆跟踪系统 (PVTS)
- 为次要用户启用远程功能

## **配置服务**

- ✔ 已激活保时捷 ID 帐户。
- **1.** 打开 My Porsche。
- **2.** 使用您的个人访问数据(保时捷 ID 和密 码)进行登录。

◈

- **3.** 选择**服务**选项卡。
- 将显示可用的服务。
- **4.** 选择所需的服务。
- **5.** 执行激活和配置。

#### ൹ **信息**

- 保时捷智慧互联 (Porsche Connect) 服务套餐 提供了种类繁多的保时捷智慧互联 (Porsche Connect) 服务及免费使用期,其时间长度因 各个服务及国家/地区而异。有关免费试用期 和后续费用以及各项服务启用、使用和可用 性的详细信息,请访问 **www.porsche.com/ connect** 或向有关保时捷中心索取。
- 根据具体的国家/地区,可通过嵌入式 SIM 卡或外部 WiFi 热点 (仅在俄罗斯提供)使用 保时捷智慧互联 (Porsche Connect) 服务。
- 根据您手机的资费标准以及您是否在国外, 从互联网接收数据包时,可能会向您收取额 外的费用。建议使用统一价格的数据流量套 餐。

◈

服务的可用情况、范围和提供商可能因国家/ 地区、年款、设备和收费标准而异。

## **在车辆中以保时捷 ID(保时捷智慧互联 (Porsche Connect) 用户)身份登录**

必须在车内使用保时捷 ID 完成登录,才能使用 某些保时捷智慧互联 (Porsche Connect) 服务。完 成登录后,便可以在车内调出 My Porsche 的个人 设置。

- ✔ 保时捷智慧互联 (Porsche Connect) 用户 (保 时捷 ID)已在 My Porsche 中登录。
- √ 保时捷 ID 的安全码 (参见 > 请参阅第 4 页的 "安全码 " 一章。)已在 My Porsche 中创建并 获悉。

⊕

- <span id="page-6-0"></span>1. ● > 设置 ☆ > 账户 ▶ 设立账户
- **2.** 输入您的保时捷 ID、电子邮件地址和 My Porsche 密码,然后通过**登录**确认。

 $\bigoplus$ 

◈

▷ [请参阅第](#page-5-0) 4 页的"安全码" 一章。

## **添加导航目的地**

可以在 My Porsche 门户中或直接在车辆中设置导 航目的地。

### **在 My Porsche 门户中添加导航目的地**

**√** 已激活保时捷 ID 帐户。

- **1.** 打开 My Porsche。
- **2.** 使用您的个人访问数据(保时捷 ID 和密 码)进行登录。
- **3.** 选择**服务**选项卡。

◈

- 将显示可用的服务。
- **4.** 选择**导航升级版**服务。
- **5.** 选择**添加新目的地**。
- **6.** 输入目的地数据。
	- $\rightarrow$  目的地显示在 My Porsche 中,并可供 编辑、选择、删除或发送至车辆。

 $\bigcirc$ 

## <span id="page-7-0"></span>**注册和设置**

## **建立数据连接**

## **通过嵌入式 SIM 卡建立数据连接**

通过嵌入式 SIM 卡(取决于具体的国家/地区) 建立数据连接。

√ 私人模式已禁用。

▷ [第](#page-8-0) 7 页

- 在进入准备就绪状态后,将自动建立数据连接。
- ⋒ **信息**

#### 如果无法建立数据连接,请先检查以下情况:

- − 私人模式已禁用。
- − 车辆位于网络接收信号充足的区域(非覆盖 黑点)。
- $\triangleright$  必要时,重启 PCM。

## **通过外部 WiFi 热点建立数据连接**

目前仅在俄罗斯提供通过外部 WiFi 热点建立数 据连接的功能。

#### Œ **信息**

◈

通过外部 WiFi 热点建立的数据连接可能会产生 额外费用(例如,由于数据漫游)。

- ✔ 有可用的手机 WiFi 热点或公共热点。
- 1. 设备管理器 ▶ 连接新设备 选择将车辆连接 **到 WiFi 网络中**。
	- **搜索并显示 WiFi 网络。**
- **2.** 选择 WiFi 热点(例如公共热点或手机 WiFi 热点),并在 PCM 中输入 WiFi 接入数据。 在输入数据时,请注意大小写。
	- **建立与外部 WiFi 热点的连接。**

## **预订数据包**

必须预订数据包以便为 WiFi 热点建立互联网连 接。

◈

- ✔ 通过嵌入式 SIM 卡成功建立了数据连接。
- ✔ 取决于具体国家/地区,相应的数据包可在 g www.porsche.com/connect 中或通过当地移动网络供应商进行预订。

在数据包用尽后,相关信息将自动显示在 PCM 中。

### **启用 PCM 的 WiFi 热点**

最多可将 8 个 WiFi 设备连接到车辆热点。

- √ 已预订数据包。
- **/** 已在智能手机上启用 WiFi 功能并对其他设备 可见。
- **1. 设备管理器** e **连接新设备** 选择**将设备连接 车辆热点**。

◈

- PCM 的设备名称和 WiFi 密码显示在 PCM 上。
- **2.** 将 PCM 的 WiFi 接入数据输入到设备的 WiFi 设置中。 **- 或者 -**

使用设备扫描 PCM 中所显示的二维码。

**● 将建立与 PCM 的无线互联网接入点的连接。** 

◈

#### G) **信息**

即使没有预订数据包,也可以同步日历。

## <span id="page-8-0"></span>**管理和设 置**

### **管理保时捷 ID(保时捷智慧互 联 (Porsche Connect) 用户)**

- ✔ 保时捷 ID(保时捷智慧互联 (Porsche Connect) 用户)已 登 录 。
- e ▶ **设置 ✿ ▶账户**选择所需账户 执行 **操作** :
- **使用安全码登录**:在进入准备就绪状态或更 改帐户时,必须确认保时捷 ID 并输入安全 码 。
- 不**使用安全码登录**:在进入准备就绪状态或 更 改帐户时, 只 需 确认保时捷 ID 。
- **自动登录**:在进入准备就绪状态或更改帐户 时, 无需再次确认, 即可自动 登录保时捷 ID 。
- **删除帐户:**从车辆中删除保时捷 ID。
- **登出帐户**:在车辆中注销保时捷 ID。 来宾帐 户将启 用 。

### **显示服务 概 览**

- e ▶ 设置 ✿ ▶ 隐私和保时捷智慧互联设 **置** 选择 **所有保时捷智慧互联服务的 概 览** 。
	- ➡ 将显示与购买的服务和合同年限有关 的信息 。

### **授予远 程访问权限**

需 要 远 程访问权限才能 在 My Porsche 中或车辆的 My Porsche 应用程序(仅在某些国家/地区可 用)中使用服务控制程序。 主用户首次登录车辆 时,自动授予远程访问权限。

- ✔ 主用户至少登录车辆一次。
- ▶ 在以下位置确认注册的用户:●▶ **设置** e **帐户**

◈

### **启 用私人模式**

是否可以启用私人模式取决于具体的国家/地 区 。

当私人模式 启用时,车辆 与 My Porsche 应用程序 及 My Porsche 的 通 讯将被禁用 。不传输针对具 体 车辆的信息 。 这 意 味着无法通过应用或 My Porsche 进行任何车辆设 置 。

✔ 授予远程访问权限。

e

- ▶ 设置 ✿ ▶ 隐私和保时捷智慧互联设 置 ▶ 私人模式
	- ➡ 可以全局启用或禁用私人模式,也可 以针对单个服务或服务组启用或禁用 私人模式 。

即便已启用私人模式,当车辆抛锚、进行紧急呼 叫或车辆 被盗时,仍会传输车辆的位置信息 。

▶ 请告知使用该车辆的所有人员通讯可能会遭 禁止 。

◈

<span id="page-9-0"></span>**Apple CarPlay**

# **打开 Apple CarPlay**

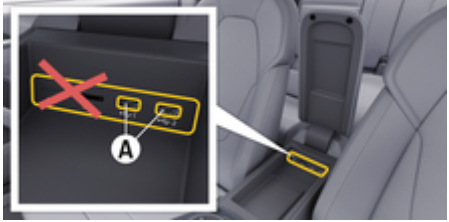

**图 1· 扶手中的 USB 接口 (C型)** 

#### **信息**

带有蓄电池符号的 USB 端口 间适用于为连接的设 备充电。

没有标识或带有 USB 符号的 USB 端口 •< → 适用 于数据传输和为连接的设备充电。

- $\checkmark$  iPhone 7 或更高版本, iOS 14 或更高版本。
- $J$  已在所使用的 iPhone 的设置中启用了 Siri 和 Apple CarPlay。
- √ 使用完好无损的 Apple 原装线(不带 USB 适 配器)来确保无故障使用。
- **1.** 将您的 iPhone 连接到扶手中的 USB 接口 (C 型)**A** (图 1)。
- **2.** 确认已在使用 Apple CarPlay。
	- **◆ Apple CarPlay 已打开并显示可用的应用** 程序。
- ▶ 要从其他菜单项切换到 Apple CarPlay, ▲ e **Apple CarPlay**  。

#### **信息** M

- 建议您安装最新的 iOS 版本。
- − 仅显示受 Apple CarPlay 支持的那些 iPhone 应 用。 有关受支持应用的信息: 请访问 www.apple.com/ios/carplay。

⊕

- − 该功能只能在 Apple 支持的国家/地区提供。 有关受支持国家/地区的信息: 转至 www.apple.com/ios/feature-availability/ #apple-carplay。
- − 所显示的内容和 Apple CarPlay 功能的特性完 全由所连接的 iPhone 提供。
- 使用 Apple CarPlay 时,所有处于活动状态的 蓝牙 连接(例如电话、媒体播放或新闻)都 将自动断开。
- − 某些应用要求有效的数据连接。 根据您的手 机的收费标准,可能会收取额外费用,特别 是当您在国外使用时。 建议使用统一价格的 数据流量服务。

◈

有关操作保时捷通讯管理系统 (PCM) 的信息,请 参阅单独的《驾驶手册》。

## <span id="page-10-0"></span>操作 Apple CarPlay™ **通过 PCM 操作 Apple CarPlay**

所有可用的应用程序都可以通过 PCM 的触摸 屏、旋转按钮和"返回"按钮进行操作。

- 要打开 Apple CarPlay 中的主菜单,请在 PCM 的触摸屏上选择主页按钮 ▲
- 要切换到 PCM 的主要功能, 请选择任意功 能 $($ 例如 $\Box$ 。

### **通过 Siri 语音识别功能操作 Apple CarPlay**

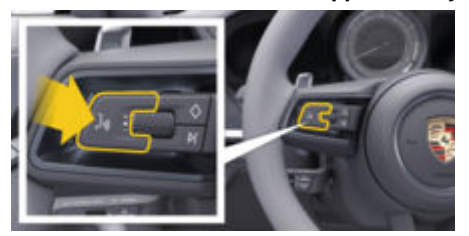

图 2: 方向盘上的语音控制按钮

### **启动 Siri**

- $\checkmark$  已在所使用的 iPhone 的设置中启用了 Siri。
- **√** 点火装置和 PCM 已开启。
- √ 未在通话中。
- √ 停车辅助系统未启用。
- **√** PCM 的语音控制功能未启用。
- 1. 按住方向盘上的 Cy 按钮。
- **2.** 说出您所需的语音命令。

### **退出 Siri**

- **√** Siri 已启用且正在等待语音指令。
- ▶ 按下方向盘上的 门 按钮。 响起逐渐消失的声音信号。
- 有关语音控制的信息:
- ▷ 请参阅第 22 页的"[语音控制](#page-23-0)" 一章。

## **在 Apple CarPlay 和将 iPhone 用作 iPod 之 间切换**

如果将 iPhone 作为 iPod 连接,则无法使用 Apple CarPlay。使用设备管理器在将 iPhone 用作 iPod 与 Apple CarPlay 之间切换。

- **1.** 要打开设备管理器,请在状态区域中选 择  $\vec{B}$  或 ,,,,,, (取决于连接状态)。 **- 或者 -**
	- 选择▲ > 选择设备口。
- **2.** 在您所使用的 iPhone 上选择 **Apple** CarPlay **C** 图标。 **- 或者 -**

在您所使用的 iPhone 上选择 **iPod** 图标。

 iPhone 上当前所激活应用程序的图标 用颜色突出显示,并显示当前连接 (**Apple CarPlay** 或 **iPod**)。

## **打开无线 Apple CarPlay**

**无线 CarPlay**(是否可用取决于装备和国家/地 区)支持无需电缆即可使用 Apple CarPlay。无线 CarPlay 一次只能为一部已激活的手机提供支持。

✔ 手机的蓝牙® 功能和 WiFi 功能已启用并对其 他设备可见。

◈

✔ 无线 CarPlay 已在手机上启用。

- $\checkmark$  手机上的 Siri 已启用。
- √ 已启用车辆的蓝牙® 功能和 WiFi 功能。
- 1. 在状态区域 F ▶ 连接新设备中选择 **Connect Apple CarPlay**。
	- 正在搜索新设备。
- **2.** 在手机设置中选择车辆,并确认有关建立 连接的提示。

如有必要,可允许对联系人和收藏夹进行 同步。

- **3.** 在 PCM 中确认可以连接设备。
- **4.** 确认已在使用 Apple CarPlay。
	- Apple CarPlay 处于打开状态。将显示可 用应用。

在您连接过一次 iPhone 后, Apple CarPlay 将在您 上车后自动启动。因此,可以将电话留在您的包 里或裤兜里等处。(蓝牙 ® 功能和 WiFi 功能必须 启用)。

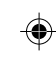

或者,可以按如下所示连接**无线 CarPlay**:

- 1. ▶ 选择设备口
- 2. 在您所使用的 iPhone 上选择 C 图标。

**从其他菜单项切换到 Apple CarPlay:**

**►** 选择 ● **Apple CarPlay**  $\epsilon$ **- 或者 -** 在状态区域中选择 **Apple CarPlay**  。

### **从设备列表中移除已保存的 iPhone**

- 1. 选择 ▶ 选择设备 □ 。
- **2.** 在待删除的设备行上从右向左滑动。
	- 设备将从设备列表中删除。

## **结束无线 CarPlay**

- 1. 选择▲ **选择设备** ■
- **2.** 在您所使用的 iPhone 上选择 ⓒ 图标。

 $\bigoplus$ 

◈

 $\bigoplus$ 

➡ 无线 CarPlay 结束。

## <span id="page-12-0"></span>**Apple Music**

利用 **Apple Music** 服务,您可以在保时捷通讯管 理系统 (PCM) 中使用 Apple Music 订阅。设置后, 也可以在不连接手机的情况下使用 Apple Music。

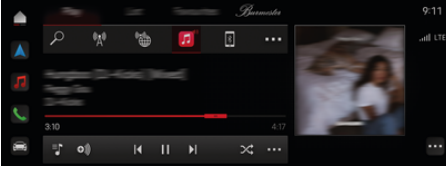

图 3: Apple Music

### **设置 Apple Music**

- √ 已在 My Porsche 中启用保时捷智慧互联 (Porsche Connect)。
- √ 已成功建立数据连接。
- **√** Apple Music 订阅可用。

在设置 Apple Music 时, Apple ID 会与保时捷 ID 关 联。可以通过 My Porsche、该应用程序或 PCM 设 置 Apple Music。

### **通过 PCM 设置 Apple Music**

- 1. ▶媒体 D ▶播放 ▶ 回
- **2.** 用手机扫描显示的二维码。
- **◆ Apple ID 关联到 My Porsche。**

在来宾模式下,Apple ID 与车辆相关联。

## **使用 Apple Music**

- √ 已成功建立数据连接。
- ◆ Apple ID 已关联。
- **√** Apple Music 订阅可用。

**e** ▶ 媒体 D ▶ 播放 ▶ 回

以下功能可用:

- 添加到媒体库
- 添加到 My Porsche 播放列表

◈

◈

- 保时捷播放列表
- 通过语音控制搜索音乐曲目
- 歌词
- 快捷按钮

# <span id="page-13-0"></span>**Apple 播客**

通过 **Apple 播客**服务,可以在 PCM 中使用 Apple 播客。在设置 Apple 播客后,也可以在不连接手 机的情况下使用该服务。

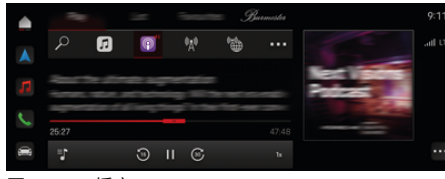

图 4: Apple 播客

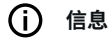

◈

只能通过 Apple-ID 使用 Apple 播客。

## **设置 Apple 播客**

- √ 已在 My Porsche 中启用保时捷智慧互联 (Porsche Connect)。
- √ 已成功建立数据连接。

在设置 Apple 播客时, Apple ID 会与保时捷 ID 关 联。可以使用 My Porsche 或通过 PCM 来设置 Apple 播客。

### **通过保时捷通讯管理系统 (PCM) 设置 Apple 播 客**

- 1. ▲ ▶媒体 D ▶播放 ▶图
- **2.** 用手机扫描显示的二维码。
- **◆ Apple ID 关联到 My Porsche。**

在来宾模式下,Apple ID 与车辆相关联。

## **使用 Apple 播客**

- √ 已成功建立数据连接。
- √ Apple ID 已关联。
- ► ▲ ► 媒体 ロ ► 播放 ► 图

 $\bigoplus$ 

◈

# <span id="page-14-0"></span>**查找工 具**

**查找工具**(仅在某些国家/地区可用)是保时捷 通讯管理系统 (PCM) 导航中的核心搜索功能。可 以在查找工具中调出有关目的地的信息,如餐 厅、酒店、停车场、充电站或加油站。

可 以在线显示当前 区 域 、沿途或目的地处的目的 地。 所选目的地可以用作导航目的地和另存为收 藏 。

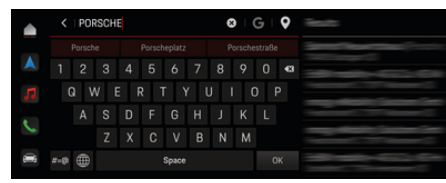

图 5: 查找工 具

- ✔ 已成功建立数据连接。
- ✔ 已在 My Porsche 中启用保时捷智慧互联 (Porsche Connect) 。
- **1.** 在标题中选择 e **导 航** e 。
	- ➡ 除了集成的搜索功能,还可以通过 符 号使用 **Google** 搜索 。

**2.** 选择目的地 。

- ➡ 显示可用性、价格信息和评级等信息 (在某些国家/地区提供)。
- **3.** 点 按 **开 始路线导 航** 。

#### **搜索 兴 趣 点**

- ✔ 已成功建立数据连接。
- ✔ 已在 My Porsche 中启用保时捷智慧互联 (Porsche Connect) 。
- 1. 在标题中选择▲▶导航A▶兴趣点 八。
- **2.** 根据车型,可以搜索以下类别:
- 快速充电站
	- **或者 -**
	- Porsche Charging Service

◈

- **或者 -**
- 充电站
- **或者 -**
- 充电功率
- 加 油 站
- 停车场
- 酒 店
- 餐 馆
- **3.** 标题中的 ┃选择所需的选项:
	- **附近:** 显示车辆附近的目的地。

◈

- **沿途:** 如果启用了路线导航,则显示 沿途的目的地 。
- **在目的地:** 如果启用了路线导航,则 显示目的地处的目标 。

# <span id="page-15-0"></span>**日历**

利用**日历**服务,可以将个人日历关联到保时捷通 讯管理系统 (PCM)。个人 POI (兴趣点)和日历 条目中的目的地均可从手机传输至保时捷通讯管 理系统 (PCM)。

- ✔ 保时捷智慧互联 (Porsche Connect) 用户(保 时捷 ID)已登录。
- **√** 手机已连接到保时捷通讯管理系统 (PCM)。 以下日历可以关联至保时捷通讯管理系统 (PCM):
- **Google**
- **Office 365**
- **智能手机**

### **添加日历**

◈

首次添加日历或尚未连接日历:

- 1. 点击▲▶点按"日历" (ini)。
- **2.** 选择所需的日历。
- **3.** QR-Code 使用手机扫描。
	- 所选的日历自动与保时捷通讯管理系 统 (PCM) 关联并更新。

## **添加新日历**

如果已连接日历并且应添加新日历:

- 1. 点击▲▶点按"日历" 闸 ▶ · · ▶添加日 **历**。
- **2.** 选择所需的日历。
- **3.** QR-Code 使用手机扫描。
	- 所选的日历自动与保时捷通讯管理系 统 (PCM) 关联并同步。

### **显示周视图**

▶ 点击▲▶点按"日历" (11) ▶ 点按周视 **图** 。 ● 将显示约会的周概览。

◈

### **显示日视图**

**e** ▶ 点按"日历" i[1] ▶ 日视图 ▼ 点击。 将显示详细的日视图。

### **在日历间切换**

- 1. 点击▲▶点按"日历" (1) ▶ 日视图 ◇ 或 **点按周视图■▶■** ▶■ (在标题中)。
- **2.** 选择所需的日历。
	- 所选的日历将显示在保时捷通讯管理 系统 (PCM) 中。

### **使用约会选项**

- ✔ 保时捷智慧互联 (Porsche Connect) 用户 (保 时捷 ID)已登录。
- **√** 手机已连接到保时捷通讯管理系统 (PCM)。
- ✔ 已连接日历。

 $\cdots$ 

- √ 日历条目可用。
- e 点击▲ ▶ **点按"日历" ▶ 详细视图** *s* **▶**
- 您可以选择以下功能之一:
- 通过保时捷通讯管理系统 (PCM) 召开电话会 议

◈

- 致电会议组织者
- 导航到会面地点
- 提醒功能
- 朗读约会详情

## <span id="page-16-0"></span>**导航升级版**

## **实时路况**

利用**实时路况**服务,可实时在线访问当前路况, 并在保时捷通讯管理系统 (PCM) 中按具体路况使 用相应颜色显示道路。

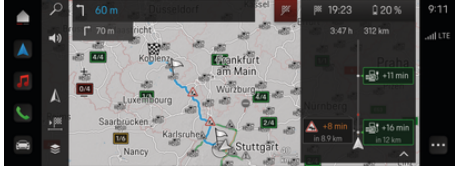

图 6: 在地图视图中标记路况

#### 系统会显示以下交通流量信息:

- 蓝色线:道路畅通
- 亮红色线:行驶缓慢
- 红色线:拥堵
- 暗红色线:道路封闭

此外,还会在导航地图上显示有关道路施工、交 通事故、事故多发路段等事项的消息。

### **打开实时路况通知**

通过打开实时路况通知,您可以显示相关通知的 详细信息。

- √ 已成功建立数据连接。
- √ 已在 My Porsche 中启用保时捷智慧互联 (Porsche Connect)。
- 1. 选择标记的路线或地图上的 A。
- **2.** 点按"概述"。
	- 详细信息显示在保时捷通讯管理系统 (PCM) 中。

## **我的目的地**

使用 My Porsche 或应用程序可以创建目的地,并 直接在 PCM 中调用。

◈

- √ 已成功建立数据连接。
- √ 已在 My Porsche 中启用保时捷智慧互联 (Porsche Connect)。
- **√** 保时捷 ID 已登录。
- 1. 选择 导航 A ▶ 收藏夹 ★ 。
	- **◆ 将显示存储在 My Porsche 中或通过应** 用程序创建的目的地和收藏夹。
- **2.** 选择目的地并**开始路线导航**。

⋒ **信息**

存储在**我的目的地**下的在线目的地将在 30 天后 删除。

## **卫星地图**

在**卫星地图**菜单项下,可以使用卫星数据显示建 筑物、道路和地形的航空图像。

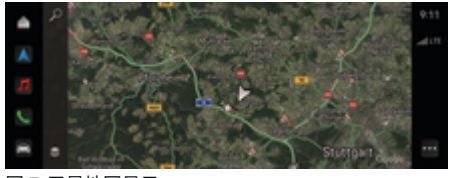

图 7: 卫星地图显示

- ✔ 已成功建立数据连接。
- √ 已在 My Porsche 中启用保时捷智慧互联 (Porsche Connect)。

◈

- 1. 导航 A ▶ き(地图的左侧边缘)
- **2.** 选择**卫星地图**。

## **在线地图更新**

利用**在线地图更新**服务,可通过互联网更新导航 系统地图。

- √ 已成功建立数据连接。
- √ 已在 My Porsche 中启用保时捷智慧互联 (Porsche Connect)。
- e 该服务会自动搜索与相关区域的更新。成 功完成更新后,保时捷通讯管理系统 (PCM) 上将显示相关的通知。

# <span id="page-17-0"></span>**新闻**

您可以使用**新闻**服务在保时捷通讯管理系统 (PCM) 中显示所选新闻推送(新闻频道)。可以 通过保时捷通讯管理系统 (PCM) 读取新闻提要。

## **配置新闻**

PCM 上默认预定义了一些新闻推送频道。可以单 独添加其他新闻推送频道。

### **加入收藏夹**

### 1. 点击▲▶选择"新闻" | 看。

- 2. 选择 Q.
- **3.** 在搜索栏内输入所需的新闻推送频道或关 键字。
- **4.** 选择**搜索**。 **- 或者 -**

点击以从列表中选择搜索建议。

- **5.** 在搜索结果列表中点击所需的新闻推送频 道。
- 所需的新闻推送频道已添加到收藏夹中。

## **在 PCM 中管理新闻**

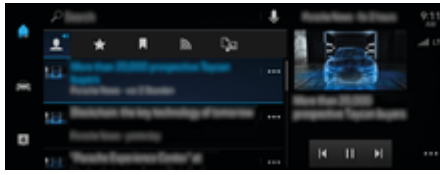

### 图 8: 对新闻使用语音功能

### **显示新闻**

- √ 已成功建立数据连接。
- ◆ My Porsche 中的 Porsche Connect 已启用。

▷ 请参阅第 4 页的"[注册和激活](#page-5-0)" 一章。

◈

- **√ 保时捷 ID 已登录。** 
	- ▷ 请参阅第 4 页的"[注册和激活](#page-5-0)" 一章。
- **1.** 选择▲▶选择"新闻"「看。
- **2.** (在标题中)选择新闻频道。
- **3.** 从列表中选择新闻项。
	- **文章显示在 PCM 中。**

### **播报新闻**

PCM 可以通过语音功能播报当前新闻文章。

- √ 已成功建立数据连接。
- ◆ My Porsche 中的 Porsche Connect 已启用。 ▷ 请参阅第 4 页的"[注册和激活](#page-5-0)" 一章。
- **√ 保时捷 ID 已登录。** 
	- ▷ 请参阅第 4 页的"[注册和激活](#page-5-0)" 一章。

◈

- **1.** 选择▲▶选择"新闻"「一。
- **2.** (在标题中)选择新闻频道。
- 3. 选择所需新闻文章旁边的扬声器图标 (1)。 点击 × 以取消朗读。

◈

# <span id="page-18-0"></span>**在线软件更新**

## **下载在线软件更新**

可以使用在线软件更新功能(在部分国家/地区 可用)更新 PCM 和车辆。 系统在后台自动下载在线软件更新。在下载期 间,所有 PCM 功能和车辆功能均完全可用。

- ✔ 在保时捷智慧互联商店中购买了保时捷智慧 互联保养。
- √ 已在 My Porsche 中启用在线软件更新。
- √ 已成功建立数据连接。
- √ 私人模式已禁用。

当车辆熄火时,将暂停下载,而当车辆起动时, 将自动恢复下载。下载时间取决于连接质量和内 容。下载完成后,即可开始安装。

## **安装在线软件更新**

在系统做好安装准备时,将显示一次提示有可用 的在线软件更新的信息,而且每次重新启动 PCM 时,都会显示该信息。该消息会随时显示在通知 中。

e 有关在线软件更新的信息,请在主屏幕中选 择 **更新** 。

**提示**

在线软件更新期间的使用限制。

**车辆尚未准备好驾驶,不得启动。** 可能暂时禁用 了显示屏和车辆功能(例如,舒适功能或防盗功 能)。

- e 安全地停车。
- e 按照 PCM 中的顺序发出请求,例如 所有乘 员离开车辆。
- ▶ 在执行在线软件更新期间,请勿使用车辆。
- e 只能在完成安装后使用车辆。

只能启动一个安装过程。该安装过程**不**可中断。 安装时间取决于在线软件更新的内容。**无法**撤销 已安装的在线软件更新。

◈

- √ 已成功下载在线软件更新。
- √ 车辆已关闭。
- √ 驻车锁和驻车制动器已启用。
- √ 蓄电池已充足电。
- ✔ 可能需要其他条件 (车门关闭、车辆锁 止);这些条件会显示在 PCM 上。
- ▶ 选择**立即安装**,开始安装在线软件更新。 在恢复驾驶就绪状态后,将在保时捷通讯 管理系统 (PCM) 上显示一次相关的通知。 将可以再次充分使用车辆。

## **信息**

如果未对安装进行确认或者选择了**稍后提醒我**, 将自动推迟安装时间。

### **在线软件更新失败**

执行在线软件更新时,可能会发生故障。 所发生故障的严重程度及其最终导致的后果将显 示在 PCM 上。

#### **如果出现错误,请遵守保时捷通讯管理系统 (PCM) 中的相关信息。**

**提示**

因在线软件更新失败而导致损坏和使用限制。 显示屏和车辆功能无法正常工作。

◈

- e 如果车辆已操作就绪:请根据情况调整您的 驾驶方式。
- ▶ 如果车辆未操作就绪:呼叫道路救援并日拖 走您的车辆。
- e 请到合格的专业维修中心排除故障。保时捷 推荐保时捷合作伙伴来完成这项工作,因为 他们拥有经过培训的专业维修人员,并且备 有必要的零件和工具。

<span id="page-19-0"></span>**保时捷赛道助手应用程序 (Porsche Track Precision App)**

名称和功能可能会发生变化。

该应用程序在某些国家/地区提供,可用于通过 无线局域网 (WiFi) 与车辆建立连接。这样就可以 直接在手机上对行驶数据进行显示、记录和分 析。使用该应用程序不一定需要 SIM 卡/数据连 接。

 $\bigoplus$ 

◈

◈

有关在 PCM 中建立 WiFi 连接的信息,请参阅: ▷ [第](#page-7-0) 6 页 或阅读单独的车辆操作说明。

您可以直接在应用程序中获取有关该应用程序的 安装和功能的详细信息,也可以从

g www.porsche.com

或您的保时捷合作伙伴获得此详细信息。

**危险** 失去对车辆的控制

◈

以过高的车速行驶以及危险操控可能会导致车 辆失控。

- e 应根据您的个人能力、路况和天气条件以及 交通状况调整您的驾驶方式和操作。
- e 仅在对公众封闭的赛道上使用该应用程序。

#### **信息**

由于可以使用该应用程序访问针对具体车辆的数 据,建议对这些数据进行保护,以免遭第三方未 授权的访问。

## <span id="page-20-0"></span>**Radio Plus**

使用**收音机升级版**服务,可以在集成的互联网广 播和混合广播之间切换。互联网广播接收在线无 线电台的广播,混合广播自动选择最佳接收频 道。

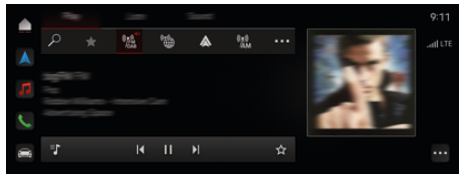

#### 图 9: Radio Plus

- √ 已成功建立数据连接。
- √ 已在 My Porsche 中启用保时捷智慧互联 (Porsche Connect)。

## **打开互联网广播**

◈

将互联网广播集成到保时捷通讯管理系统 (PCM) 后,可收听无线电台的在线频道。

**e 点击▲ ▶ 媒体 C ▶ 播放 点按"互联网广 播"**  。

## **电台分类**

可根据流行度、国家/地区、流派和语言选择互联 网无线电台。

- 1. 选择▲▶媒体 D ▶点按"互联网广播" e **列表**。
- 2. 选择所需的类别,例如 ▶ **流派**。

## **启用混合广播**

**混合广播**功能可以实现不间断的高音质接收。如 果 DAB 或 FM 接收受到环境干扰且混合广播功能 已启用,保时捷通讯管理系统 (PCM) 会接收在线 无线电台的广播。

◈

- b 已选择媒体源 **DAB/FM**。
	- **e** ► 媒体 ロ ► · ► 广播设置 ► 在线电台 **跟踪**。
		- 如果接收质量不佳,则会自动在线接 收电台广播,并在电台名称旁边显示 **在线**。

### **启用/禁用其他在线数据**

使用此选项时,显示其他元数据和专辑封面。

▶ 点击▲▶设置☆▶媒体 ▶其他在线数 **据**。

◈

# <span id="page-21-0"></span>**风险雷达**

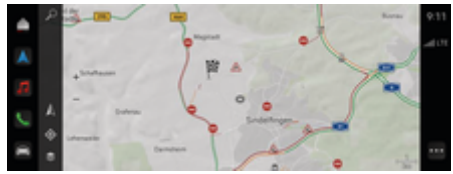

 $\bigoplus$ 

◈

 $\bigoplus$ 

### 图 10: 风险雷达

通过车辆联网,可以访问来自其他车辆的单独匿 名信息。因此,保时捷通讯管理系统 (PCM) 可以 在早期阶段指示危险点。

### √ 已成功建立数据连接。

- √ 路线导航已启用。
- √ 已在 My Porsche 中启用保时捷智慧互联 (Porsche Connect)。

#### **显示附加信息** ◈

- ▶ 在地图上或在行程概览中点击**信息**。
	- **有关该消息的附加信息将显示在 PCM** 的详细信息区域中:
- 事故
- 故障
- 打滑风险
- 视野受限

### **启用在线导航**

▶ 点击 A ▶ 设置 ☆ ▶ 保时捷智慧互联设置 ▶ 保时捷智慧互联服务。

## <span id="page-22-0"></span>**智能服务**

 $A$  警告 在驾驶过程中使用和操 作

如果在驾驶时设置和操作多功能方向盘、信息娱 乐系统等部件,可能会分散您对交通状况的注意 力。 您可能失去对车辆的控制。

- e 只有交通状况允许并能确保安全的情况下, 才可在驾驶时操作相关设备。
- e 如有疑问,请安全停放车辆,只有在车辆静 止时才能进行广泛的操作和设置。

### **功能**

车辆中的某些部件需要定期保养或更换。使用智 能服务,可以检索和更新保养和维修数据(是否 提供取决于具体的国家/地区)。如果部件需要 保养或维修,保时捷通讯管理系统 (PCM) 上会显 示一条提示。

## **启用智能服务**

在 Connect Store 中下载 Connect Care 软件包时可 以启用此服务。随后,该功能将在车辆中自动变 为可用状态。

▷ 请参阅第 4 页的"[注册和激活](#page-5-0)" 一章。

#### (i) **信息**

。

有关保时捷智慧互联的更多信息(帮助视频、保 时捷智慧互联操作说明以及问题解答),请访问

g www.porsche.com/connect

## **使用智能服务**

启用后,可以在保时捷通讯管理系统 (PCM) 中查 看当前的智能服务数据。

### **打开智能服务**

- 点按 ▲ ▶ 智能服务 全。
	- 显示包含智能服务数据的概览,以下 列部件为例:

◈

显示包含智能服务数据的概览:

- 制动液
- 座舱空气过滤器
- 常规检查

#### **调用该部件的功能**

- √ 智能服务已打开。
- **1.** 点按所需部件旁边的 。
- **2.** 选择所需功能:

视所选部件而定,可提供以下功能:

- 打开说明书。
- 在保时捷通讯管理系统 (PCM) 中显示附近的 专业维修中心。
- 重置部件。
- 输入新的到期日期。

#### **停用或启用部件**

- ✔ 智能服务已打开。
- 1. 选择所需的部件 ▶ 设置 ☆
- **2.** 停用或启用部件。
	- 对于已停用的部件,不会显示要求进 行保养或维修的提示。

### **显示要求进行保养或维修的通知**

◈

e 下一次对部件进行保养或维修:

请前往合格的专业维修中心。保时捷推荐由 保时捷合作伙伴 来完成这项工作,因为他们 拥有经过培训的技师,并且备有必要的零件 和工具。

### 提供以下功能,例如:

- 读取消息。
- 在保时捷通讯管理系统 (PCM) 中显示附近的 专业维修中心。
- 关闭消息。重新启动保时捷通讯管理系统 (PCM) 时,该信息会再次显示。

有关部件保养和维修的更多信息,可以通过 My Porsche 查看:

▷ 请参阅第 4 页的"[注册和激活](#page-5-0)" 一章。

## **停用智能服务**

e 启用私人模式以停用智能服务(是否提供取 决于具体的国家/地区)。

▷ 请参阅第 7 页的"[管理和设置](#page-8-0)" 一章。

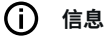

可以通过 My Porsche 中的智慧互联设置停用各项 服务。

## <span id="page-23-0"></span>**语音控制**

由于使用方式多种多样,此处所述的功能并非提 供给所有的车型、国家/地区和装备版本。

**警告**

语音识别出问题

在急迫的情况下,您的声音可能会发生变化。 在 某些情况下,这可能会导致所需的电话连接失 败,或无法足够快地建立起电话连接。

- e 在紧急情况下不要使用语音控制。
- ▶ 通过保时捷通讯管理系统 (PCM) 输入紧急电 话号码。

语音控制与驾驶员通信,从而为驾驶时使用车辆 和执行各种任务提供帮助。

它是为您提供帮助的伴侣,可以交互使用。语音 控制对针对语音输入作出响应、提出建议、根据 您的查询执行搜索并且合并环境数据。

可以通过语音命令简便地启用、控制和使用所选 的预制冷/预加热、人体工程学、媒体、导航和电 话等功能。

语音控制还提供帮助功能。

## **在线模式**

◈

- $\checkmark$  已在 Mv Porsche 中启用保时捷智慧互联 (Porsche Connect)。
- √ 允许将数据传输到云端。
- √ 数据连接符合要求。
- √ 语音控制已启用。

处于在线模式时,可以访问整套语音控制功能。 在 PCM 中通过符号 显示在线模式。

如果数据连接不符合要求,PCM 会自动切换到离 线模式。在离线模式下,某些语音控制功能仅在 有限范围内可用。

如果语音控制功能处于离线模式,将在 PCM 中 通过符号 加以显示。

◈

## **使用语音控制**

- ✔ 点火装置已开启。
- √ 未选择倒档。
- √ 未在通话中。
- √ 停车辅助系统未启用。

## **通过方向盘启动语音控制**

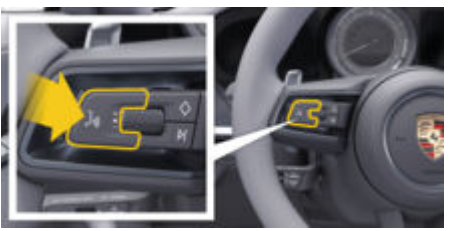

图 11: 带有语音控制按钮的方向盘

- 1. 按下方向盘上的 Ga按钮。
	- 将响起声音信号,并且相应的窗口将在 PCM 中打开。
- **2.** 说出语音命令。

### **通过 PCM 启动语音控制**

- 1. 点击 ▲ > 在搜索区域 2 中点击 **U**。
	- 将响起输入提示音,并且相应的窗口 将在 PCM 中打开。
- **2.** 说出语音命令。
	- 搜索结果仅限于当前选定的快速筛选 栏;例 如,如果选择了快速筛选栏**媒 体**,将仅显示此快速筛选栏的搜索结 果。

◈

**通过说"嘿!保时捷"启动语音控制**

- b "嘿!保时捷"已启用:
- 1. ▶ 设置 ☆ ▶ 语音控制 ▶ 通过"嘿! 保时 **捷"启用**
- **2.** 说出**嘿!保时捷**和所需的语音命令。

## **暂停语音控制**

- ✔ 语音控制启用并且等待语音命令。
- $\circledR$ 在 PCM 中点击。
	- 对话框将暂停,可以通过再次点按重 新启动。

◈

## **退出语音控制**

- ✔ 语音控制启用并且等待语音命令。
- ▶ 按下方向盘上的 ① 按钮。 **- 或者 -** 说出**取消**。

**- 或者 -**

点按窗口外部。

**- 或者 -**

点击 PCM 中的 $\chi$ 

● 响起逐渐消失的声音信号。

## **通过按钮中断语音控制**

在对话期间可以中断语音控制的语音输出。

▶ 点按方向盘上的 C, 按钮。

## <span id="page-24-0"></span>**通过语音输入中断语音命令**

在对话期间可以中断语音控制的语音命令,例 如,以便立即提供或执行其他语音命令。在 PCM 中启用功能:

**▲ ▶ 设置 ☆ 语音控制 点击中断语音控 制**。

## **启动外部语音控制(例如 Siri 或 Google Assistant)**

- ▷ 请参阅第 8 页的["Apple CarPlay "](#page-9-0) 一章。
- **1.** 按住方向盘上的 按钮。
- **2.** 说出您所需的语音命令。

## **结束外部语音控制(例如 Siri 或 Google Assistant)**

- g 请参阅第 8 页的["Apple CarPlay "](#page-9-0) 一章。
- ▶ 按下方向盘上的 ① ,按钮。 ● 响起逐渐消失的声音信号。
	-

#### (i) **信息**

- − 对话期间不播放导航公告和交通公告。
- − 启用语音控制后,可通过语音控制、旋转按 钮或触摸屏选择列表条目。
- − 如果系统不明白或无法解读所述的语音指 令,语音控制系统会应答称**请再说一遍**,您 可在此之后重复语音指令。

## **有关使用语音控制进行交流的注意事项**

◈

使用语音控制时,请注意以下几点:

- 清晰、明白地以正常音量说出来。
- 请突出语音命令的语气,匀速表达,避免出 现长时间的停顿。
- 请减少执行关闭车门、车窗和滑动式天窗等 操作时导致的混乱噪音。
- 语音控制针对驾驶员进行了优化。

### **使用自然语音命令**

语音控制使用自然语音命令操作,并且可以使用 各种类型的口头命令工作。

- 使用自然指令,例如"将空调设置为 22°C。"、"打开指压按摩。"或"带我去伦敦议 会大街。"
- 说出需求,例如 "有气流。"或"我需要加油。" 或"我很饿。"
- 使用与情境相关的语音命令,例如"避开高速 公路"或者"查找沿途的面包店。"
- 询问信息,例如"我的续航里程是多少?"或 "上海的天气如何?"
- 使用常规搜索查询或问题,例如"我可以在媒 体区域做什么?"或"语音识别如何工作?"
- 使用主要功能,例如"我想看地图。"或"显示 我的联系人。"
- 使用地图中的目的地:按下您想要的目的地 较长时间并说出"嘿!保时捷,带我去那 里。" 。

### **一般语音命令**

您可在对话的任意时点说出以下语音命令:

◈

- 更正
- 暂停
- 已取消/取消
- 帮助

### **通过语音控制使用列表**

#### **浏览列表**

- ✔ 语音控制已启用。
- e 说出**下一页/上一页**。

### **从列表中选择条目**

可以通过语音来选择 PCM 中的行号和以蓝色显 示的列表条目。

- ✔ 语音控制已启用。
- e 说出**第 1 行**。 **- 或者 -**

说出列表条目。

### **多模式地图**

通过多模式地图,可在导航期间在语音控制和地 图之间进行交互。这样可以通过语音控制实现更 快、更多样化的目的地搜索。 通过语音控制启用时,与在 PCM 中打开的菜单

没有关系。

### **使用语音控制启用多模式地图**

- √ 语音控制已启用。
- e 说出**我想在地图中绘制**。 **- 或者 -**

### 说出**为我显示多模式地图**。

地图随即出现,并有一个蓝色框。

### <span id="page-25-0"></span>**手动启用多模式地图**

- 1. **▲** ▶ 导航 △
- **2.** 启动语音控制。
- 地图上有一个蓝色框。

### **示例命令**

这些列表不尽完整,其中仅显示语音控制系统的 一些可能的自然语音命令和指令。良好的数据连 接可改善搜索结果并加快搜索速度。

### **空调系统/舒适功能**

- 将座椅加热级别设为 2。
- 挡风玻璃起雾。
- 我想要按摩。
- 将环境光线更改为红色。
- 将后部温度设置为 24 °C。
- 将乘客侧的座椅通风级别设置为 2。

#### **导航/驾驶期间/查找工具**

- 带我去保时捷博物馆。
- 我什么时候必须加油?
- 沿途/在目的地寻找餐馆。
- 还需要多长时间?
- 找到一个停车位。
- 带我去上班。
- 我最近开车去哪儿了?
- 带我去北京的长安街。

### **媒体**

- 例如,从保时捷音频中播放歌曲"Get a Life"。
- 播放 Michael Jackson 的专辑"Bad"。
- 我刚才听的是什么歌?
- 我想搜索音乐。
- 在 Apple Music 中播放 Nelly Furtado。
- 播放经典 FM。
- 下一曲目。
- 我想选择一个不同的来源。

#### **电话**

### √ 未在通话中。

- 请致电 John Doe。
- 例如,拨打 0711 911。
- 再试一次 Andrew Forbes。
- 显示我的通话记录。
- 我想连接新的手机(仅在车辆静止时可 用)。

 $\bigoplus$ 

#### **对以前的对话作出响应**

✔ 语音控制已启用。

使用其他语音命令,您可以使系统对主要功能 (例如电话)的先前对话作出响应:

– 请再次致电 John Doe。

### **多模式地图**

- √ 选择了目的地 (在地图上设置了图钉)。
- 带我去那里。
- 给我找家附近的餐馆。
- 给我找家附近的面包店。
- 查找那里的邮局。

### **语音控制帮助**

系统可通过不同方式提供帮助,可以提问或提出 具体问题。

◈

- 我需要帮助(常规)
- 语音控制如何工作?
- 我在导航区域可以做些什么?
- 您可以做什么?

## **更改语音控制设置**

▶ ▲ ▶ 设置 ☆ 语音控制 选择所需设置。

◈

24

<span id="page-26-0"></span>**天气** 利用**天气**服务,可以在保时捷通讯管理系统 (PCM) 中显示目的地等位置的天气信息。

 $\bigcirc$ 

◈

## **显示天气**

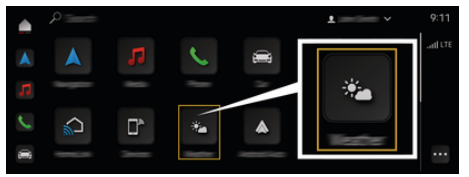

图 12: 天气

◈

- √ 已成功建立数据连接。
- ✔ 已在 My Porsche 中启用保时捷智慧互联 (Porsche Connect)。
- 1. **A** ▶ 天气 →
- **2.** 图标 (在标题中)**选择所需的选项:**
- **在当前位置**:显示车辆附近的天气信息。
- **在目的地**:如果启用了路线导航,则显示目 的地的天气信息。
- **其他位置**:显示所需地点的天气信息。

 $\bigoplus$ 

# <span id="page-27-0"></span>索引

## $\overline{\mathbf{A}}$

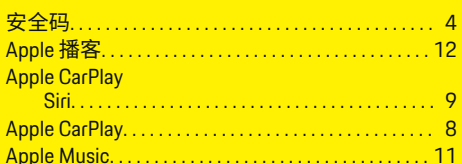

# $\overline{B}$

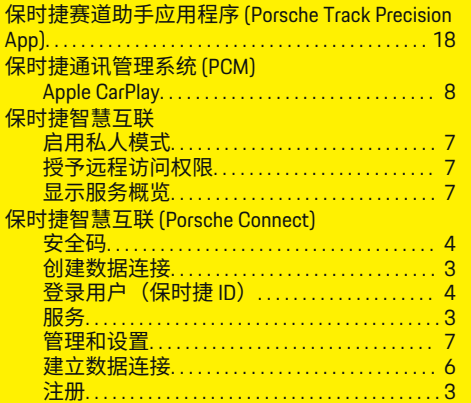

# $\overline{c}$

 $\hat{\mathbf{\Phi}}$ 

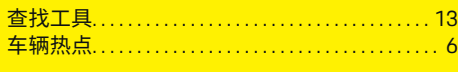

# D

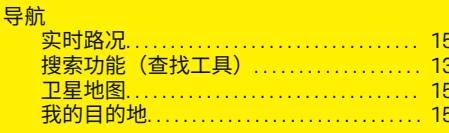

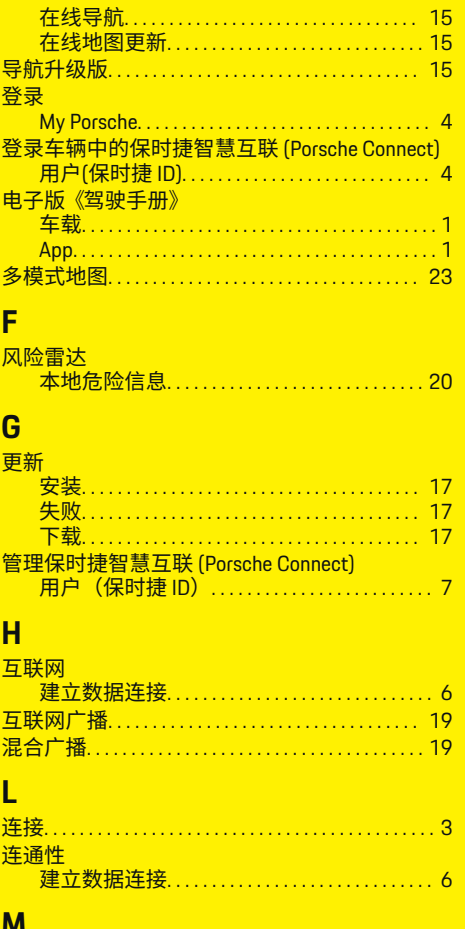

 $\bigoplus$ 

### <u>ivi</u>

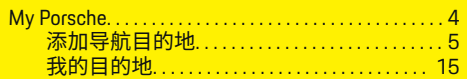

 $\overline{\bigoplus}$ 

## P

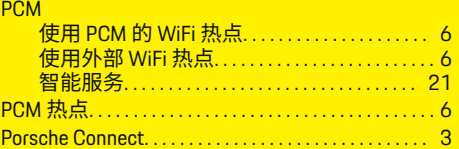

# $Q$

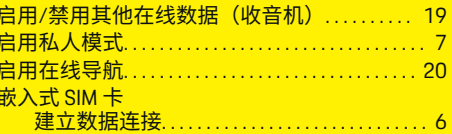

# $\overline{\mathbf{R}}$

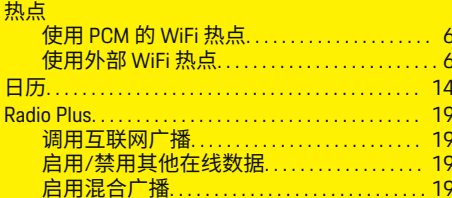

 $\bigoplus$ 

# $\mathbf{s}$

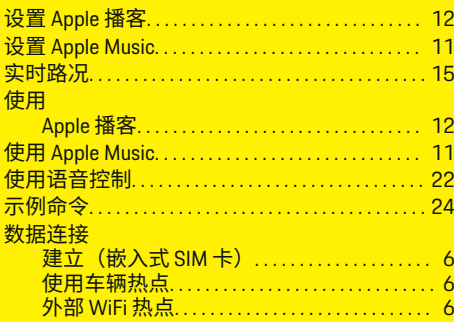

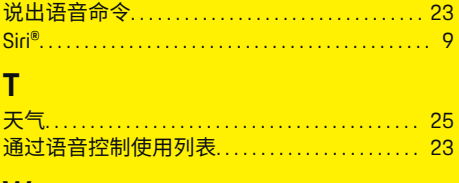

## W

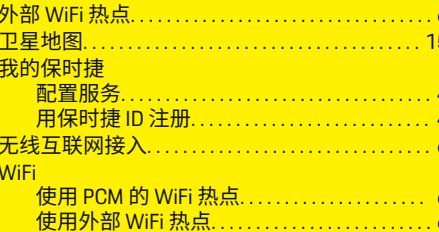

## $\overline{\mathbf{X}}$

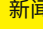

 $\color{red}\blacklozenge$ 

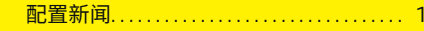

## Y

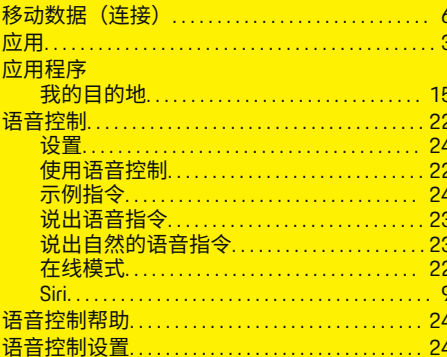

# $\overline{z}$

6

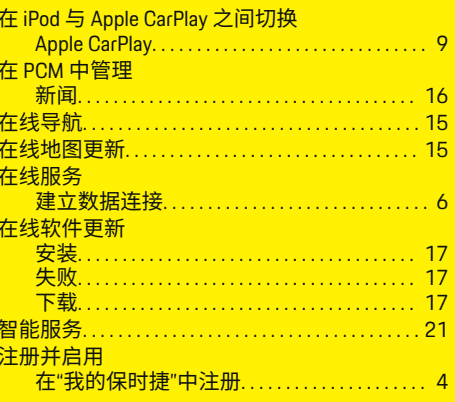

 $\overline{\bigoplus}$ 

 $\bigoplus$ 

 $\bigcirc$